# **MUGSHOT**

Ocala Macintosh User Group NEWSLETTER

Dedicated to the memory of Richard Rohde September 2009 and September 2009

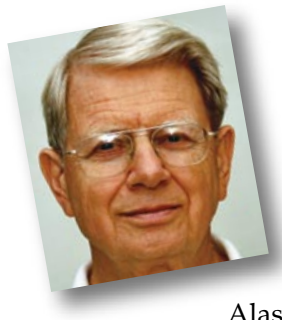

# President's Corner by N.C. Sizemore

I'm writing this from Seattle over labor day week-end. For the past three plus weeks Shelley and I have been in Alaska, Canada, and Seattle.

Even though our thoughts were mostly on photos, wildlife, landscape, and travel more-so than OMUG, I think I have thought about you at least once every

day. I was sorry to hear that Phil was sick on meeting day and happy that we have such great backup that Tim could bring an interesting program. The dialog about our meeting place continues and I will get into it as soon as I return on the 8th.

On the trip, we brought Shelley's 5-year old iBook (it is smaller than my PowerBook) and it has performed well. I saw several other MACs being used at hotspots on ships, airports etc. I saw one article on the Internet chastising Apple for being slow (29 days) to fix some java

security flaws in Leopard. The same article said these flaws have not been fixed in Tiger and that they could enable a hacker to take over your computer and make it a zombie. I have not confirmed this, but it appeared to be a responsible report.

Highlights of the trip are: Boat tour out of Seward AK to Fjord Nat'l Park including sightings of eagles, sea otters, harbor seals and whales in the distance plus time at the base of a glacier to see it calving (ice breaking off and falling into the sea.); Visit to

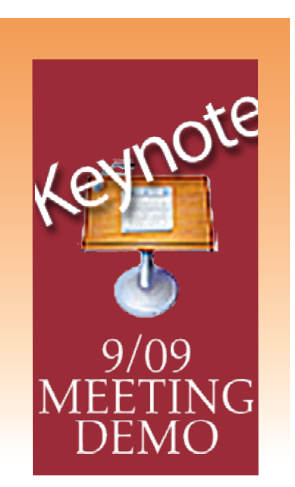

Alaska animal conservation refuge to see moose, bears, caribou, and an eagle; Wasila Walmart (en-route to Denali) TIP: good selection of souvenirs at the best prices around: view of south face of Mt. McKinley at dust; a dog sledding exhibition in Denali Nat'l Park; trip to Fairbanks where we visited Pioneer Village (I had a caribou steak sandwich for lunch – Shelley had a reindeer meat hot dog) and we rode a stern-wheeler paddle boat actually propelled by the paddle-wheel (driven by a diesel); saw another— *cont'd on page 5.............................*

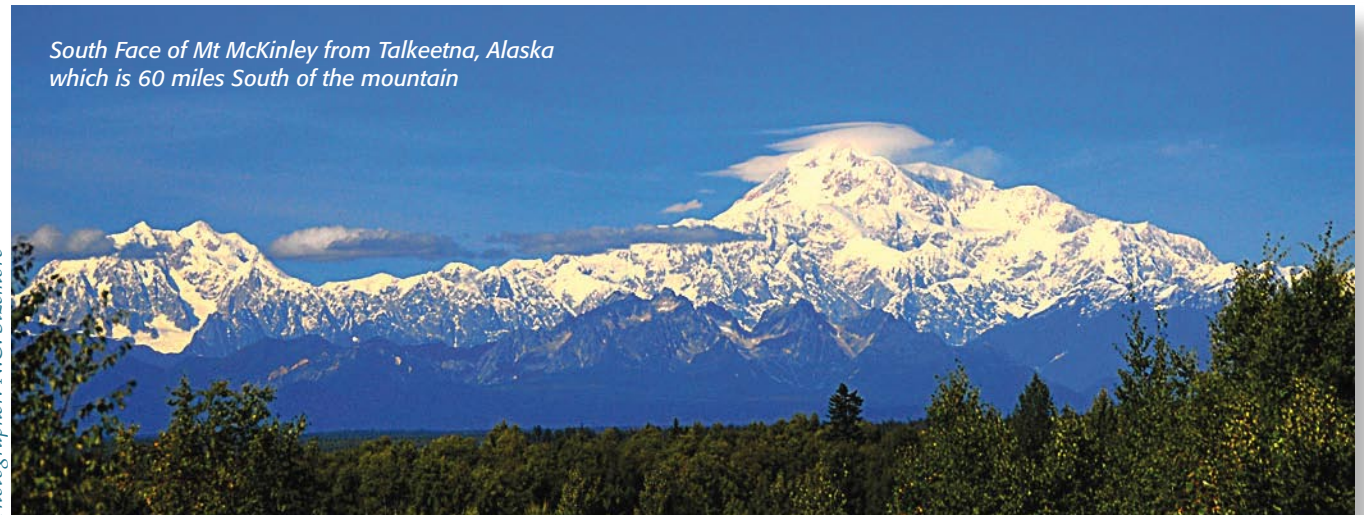

# *Apple's Sleek OS X Upgrade.....*

# **Snow Leopard**

The world's most advanced operating system. Finely tuned.

#### *Mac OS X Snow Leopard a "sleek upgrade": Excerpt from David Pogue– N.Y. Times*

Buying software is not like buying a vase or a comb or a lawn mower where you pay, you take it home, and the transaction is complete.

No, buying software is more like joining a club with annual dues. Every year, there's a new version, and if you don't upgrade, you feel like a behind-the-curve loser.

There's a time bomb ticking in that business model, however. To keep you upgrading, the software company has to pile on more features each time. Sooner or later, you wind up with a huge, sloshing, incoherent mess of a program; a pile of spaghetti code that doesn't run well and makes nobody happy.

You're in even worse shape if that bloatware is your operating system — the software you run all day. Just ask anyone with Windows Vista.

This year, though, Apple and Microsoft both realized that the pile-on-features model is unsustainable. Both are releasing new versions of their operating systems that are unapologetically billed as cleanedup, slimmed-down versions of what came before.

Microsoft's, called Windows 7, comes out in October. Apple's, called Mac OS X 10.6 Snow Leopard, arrives on Friday, a month earlier than announced. (Apple to Microsoft: "Surprise!")

Apple's release strategy is highly unorthodox: "Leopard, a.k.a. Mac OS X 10.5, was already a great OS-virus-free, nag-free and not copy-protected. So instead of adding features for their own sake, let's just make what we've got smaller, faster and more refined."

What? No new features? That's not how the industry works! Doesn't Apple know anything?

And then there's the price of Snow Leopard: \$30. *[—Click to learn more](http://www.nytimes.com/2009/08/27/technology/personaltech/27pogue.html?_r=1&ref=personaltech)*

#### *Mac OS X Snow Leopard Review: Excerpt from V. Nguyen–Slashgear.com*

Ask any Mac owner and they'll likely tell you the Apple allure is a game of two halves: the reassuring hardware and the slick, consistent OS. Apple is finally delivering their latest version of OS X, v10.6 Snow Leopard, adding a new coat of polish to the company's software prowess. SlashGear has been testing out Snow Leopard over the past few weeks, and we've found that perhaps its most satisfying aspect is that it upgrades things both visibly and less obviously, rather than one or the other. Consider the HD space cut, why 64-bit matters, how Apple has streamlined the way you interact with your data, and much more, Snow Leopard might just be the bargain of the year.

#### Ease of installation

There's a lot to be said for an OS upgrade that makes reliability its initial promise, and we had no issues installing Snow Leopard – a roughly 30 minute endeavor – on any of our test machines. OS X 10.6 also leaves your existing apps and data untouched – though we'd argue that such behavior is an expected aspect rather than a boasting point these days – together with being designed to seamlessly pick up the install baton at a later point should your first attempt be interrupted. It's hard to imagine that people might attempt to upgrade their MacBook while running on battery only, but some will and they – together with those interrupted by power cuts, burst fuses and similar – can rest assured that Snow Leopard will resume without data loss. Incidentally, while Apple requires 5GB of free space for the install process as a whole, Snow Leopard in fact frees up a total of 7GB previously used by Leopard once the update is complete.

#### Dock, Finder and Preview

The most obvious changes once Snow Leopard is installed are, arguably, those *[—Click to read more](http://www.slashgear.com/mac-osx-snow-leopard-review-2653922/ )*

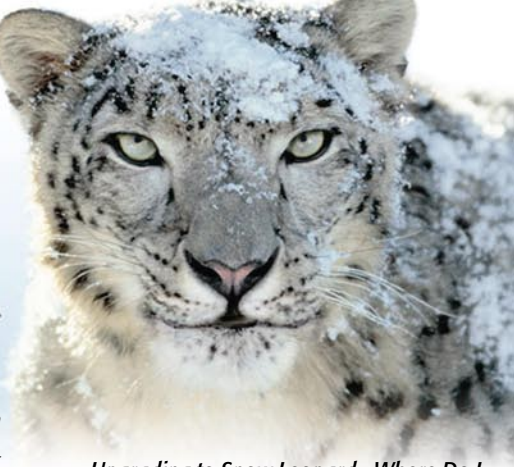

#### *Upgrading to Snow Leopard– Where Do I Start? – book reviews by Philip Davis– OMUG*

*Consider this --* You've just received your long-awaited copy of Snow Leopard and are chomping at the bit to try it out on your computer. You quickly open the box, pull out the DVD, pop it in the machine and then think – wait a minute, maybe I should slow down a little.

"With each major release of Mac OS X, Apple makes improvements and changes to the installer. Usually these are relatively minor and self-explanatory, but the Snow Leopard installer is different in profound ways that may significantly change your approach to upgrading. Even if you're intimately familiar with the process for installing Leopard, you should be aware of the ways in which Snow Leopard differs."

My normal upgrade practice has always been to charge ahead blindly – so far I have always been lucky. However, this time I've decided to be more cautious and follow the steps outlined in two new eBooks from TidBITS Publishing Inc. Both of these are available at a discounted price of \$7.00 and \$10.50 to OMUG members; well worth the investment to keep me from making some of the more obvious mistakes.

After skimming both books I went back and read them carefully before I started the process of upgrading my Mac Pro to Snow Leopard.

Take Control of Upgrading to Snow Leopard, v1.0 by Joe Kissell takes you through the process of understanding the new installation options, preparing your computer for the update, upgrading to Snow Leopard, and troubleshooting any upgrade problems. This book contains a lot of details, not all of which you need to know.

"But before upgrading, you should be familiar with the overall process. And, regardless of the order in which you read this book, — *cont'd on page 5................*

#### *TIP OF THE MONTH—*

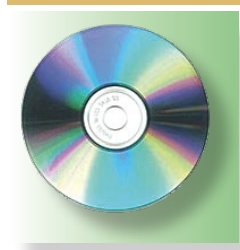

Burn Several Times to the Same Disc— Did you know that it's possible to burn to one CD or DVD multiple times? The trick is to use the "Leave Disk Appendable" option in Disk Utility, located in the

Utilities folder on every Mac. First step is to create a folder and fill it with the stuff you want to burn. From there, open up Disk Utility (**Macintosh HD**/ Applications/Utilities), pull down the File Menu, select New, and then Disk Image From Folder in the submenu.

When the resulting window opens, find that folder you just created and click the Image button. Select a destination for your image, and click Save. The disk image, ending with .dmg, will shortly appear on your desktop and along the left side of the Disk Utility window. Click once on its icon in Disk Utility, then click the Burn button at the top left of the Disk Utility window.

*Here's the trick:* When you click the Burn button, a dialog box will pop up asking you to insert a disc—go ahead and insert the disc, then click the blue triangle on the right side of the window and click the box next to Leave Disk Appendable before hitting Burn. Next time you need to burn a disk, just repeat the process; when you get to the final step, the button will say Append instead of Burn.  $\blacksquare$ 

#### *SCANNING TIP—*

# **Atlanta hosts** arts festival and food & wine events

An arts festival and a food and wine event are coming up in Atlanta this  $fall.$ 

The Arts Fos. 1 Ares place Se ... & L in Piedt. on. Park, featuring 20 and national jury selected artists from around the country. Their work in jewelry, painting, photography, ceramics and sculpture, leather and metal, glassblowing and more will be exhibited in an artists' market that's free to visit. The event also offers live music, food and crafts for kids using repurposed materials. Details at www

## **Atlanta hosts** arts festival and food & wine events

An arts festival and a food and wine event are coming up in Atlanta this fall.

The Arts  $P_A$  of Takes<br>place Sc  $f(1)$  - in<br>Piedra in Park, featuring 200 local and national jury-selected artists from around the country. Their work in jewelry, painting, photography, ceramics and sculpture, leather and metal, glassblowing and more will be exhibited in an artists' market that's free to visit.

The event also offers live music, food and crafts for kids using repurposed materials Details at www

#### When you scan something that is printed on two sides,

the strong scanner light often sees-through the paper stock and reproduces some of the image or text from the reverse side (see BEFORE above). This is particularly true when scanning newsprint or even lightweight magazine paper stock.

*Here's the trick:* Place a black card or black sheet of paper behind your text or image to be scanned. Then scan and presto, most all of the annoying "printthrough" will be gone, saving lots of clean-up time.  $\blacksquare$ 

## APPLE*sauce from the Mother Ship*

#### TUTORIALS, TUTORIALS & MORE TUTORIALS iPhoto '09 | iPhoto '08 | Aperture 2—

The Mother Ship wants to help you get better use out of its popular photo programs. Posted on the Apple website are 27 video tutorials on iPhoto '08 & 22 tutorials on the '09 version. There are also tutorials on using Apple's Aperture 2. Just click the tab of your choice of the three and it will take you to a clickable listing of the tutorials available. Most of the tutorials for iPhoto '08 are also applicable for use in the '09 version. Topics covered are: • getting started • organizing your photos • making web galleries creating slideshows• importing • enhancing • cropping • reducing red-eye • applying photo effects • creating cards... and more. This is FREE folks. *Go to:* <http://www.apple.com/findouthow/photos/>

#### NEW OMUG MEMBERS

Two new members joined OMUG at the August Meeting. Please welcome:

- Antonio Bunker •
- Betty Lawrence •

#### TIME MACHINE ???????

Take a video tour through Time Machine basics. It only takes a few minutes and it can help clear-up your questions. *Go to the gateway page link below and look for the Time Machine tutorial link :*

[http://www.apple.com/findouthow/mac#tutorial=leopardtimemachine](http://www.apple.com/findouthow/mac/#tutorial=leopardtimemachine)

# *Inside* ADDRESS BOOK— part 2

#### *Here is another tip to save you time and let you make the most of Address Book. This is a continuation of the Inside Address Book feature presented last month.*

#### Using vCards —

In reality, most people using a computer don't have *.Mac* or even an Apple Computer so the standard way to share contacts is using vCards. A vCard is a file containing a contact's information that you can attach to an email and send to whoever you want. Luckily, vCards work really well with *Address Book*.

To create a vCard for a specific contact, select the contact from the list and right-click (Control-click)

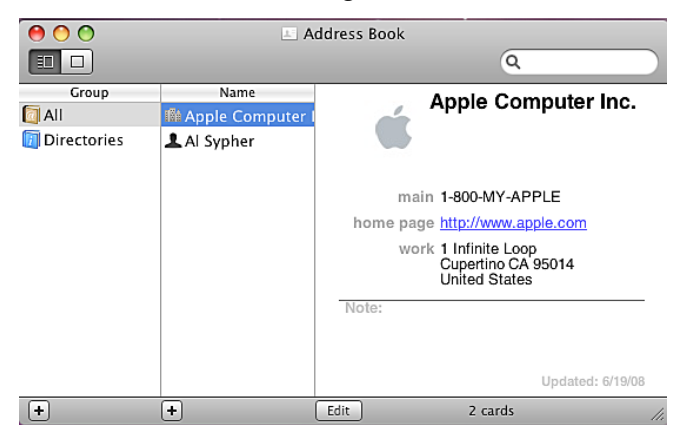

on the name as shown above. From the pop-up menu that appears, choose "Export vCard...".

The file (see graphic) will then appear on your desktop. You can then attach the vCard to your out-going email to share a contact.

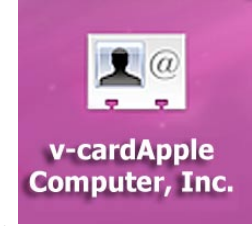

To create a vCard that contains the information for all the people

in a certain group, select the group you want from the list, right-click on it and choose "Export Group vCard...". If you receive a vCard from someone else as an email attachment, you can add it to your address book in a couple of ways. If you received it in Mac OS X's Mail application, simply drag it from the email message across to Address Book. If not, save it to your Hard Drive and then choose Import vCards (Command-O) from the File Menu in Address Book.

#### Make Your Own Card —

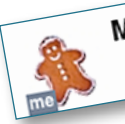

Mat It can be quite useful to create an entry for yourself in Address Book as it is used for things like Autofilling forms in Safari. To do this, create a card as

usual and fill it with all your information. Once you

are done, choose "Make This My Card" from the Card menu. You will notice that your icon in the list changes and your photo now has "me" written in the corner. Now you can export your vCard using the method above to send your contact details to everyone in your address book.

#### Restrict Private Information

If you don't want to share all of your contact information with everyone you send your vCard to, you can choose to keep certain parts private. Go to the Address Book Preferences and check "Enable Private Me Card". Now when you edit your own card, you can use the check boxes to choose which information is exported as your vCard.

#### Printing Envelopes

You can print an envelope addressed to a contact by choosing Print from the File menu with the chosen person selected. In the print dialog choose Envelopes from the Style pop-up menu. As an interesting quirk, Address Book will address the envelope to everyone in the household if you have specified a spouse or child in the person's entry. For more information, check it out by clicking this [Mac OS X Hints page.](http://www.macosxhints.com/article.php?story=20051221232010333)  $\blacksquare$ 

# *iWeb FAQ: Tutorials, Tips and Tricks*

Apple would like us to think that we don't need instructions to use iWeb. In truth, it isn't hard to use but there are always things that we overlook. iWeb FAQ is an unofficial web site dedicated to helping us use iWeb. Some of the topics covered are:

- 1. General Tips
- 2. General Troubleshoot
- 3. Useful Applications
- 4. Backup and retrieve a website
- 5. How can I make a backup of my iWeb website? How can I retrieve my website?
- 6. Two computers: How can I edit one website from two computers?

There is more, but you should explore on your own. I think you will find that iWeb will do more than you expected. See it here:

[http://iwebfaq.org/site/iWeb\\_FAQ.html](http://iwebfaq.org/site/iWeb_FAQ.html)

*Coming Next Month— Creating tough-tocrack passwords and keeping track of them when you do.*

President's Corner, cont'd from 1*—* dog sledding exhibition and other exhibits; an airplane ride to 20,500' to see Mt. McKinley in the clear (it is 20,300' tall and is usually fogged in); a 66 mile bus ride (each way) into the park with several clear views of Mt. McKinley, a mother bear and two cubs, some moose, and caribou; on the drive back to Anchorage we clearly saw Mt. McKinley again from the North, East and South. All these views are like getting *holes-in-one* two days in the same week! I forgot to mention that we also saw a mother moose and two calves on the road our B&B was on.

Our cruise started in Whittier and ended in Vancouver with shore stops in Skagway, Juneau, and Ketchican and a glacier/whale viewing stop in Glacier Bay. At Skagway we rode an old mining railroad into Canada and took a bus back stopping in Liarsville for a short play and a salmon bake. At Juneau we were scheduled for a helicopter ride to a glacier and a dogsled ride on the glacier. It was cancelled due to the weather, to our great disappointment. At Ketchican we did a boat tour of the area and saw several eagles and some interesting landscapes. A short horse drawn trolley tour followed around the downtown area.

In Vancouver we took a bus tour around to see the sights and then did a more leisurely tour of Stanley Park – a huge city park with lovely gardens beaches and displays. We took a bus on a ferry to Victoria. In Victoria we had a pedicab tour of the downtown area and spent one full day at an old fort/lighthouse followed by a trip to Butchart Gardens where we toured the gardens in daylight, had dinner and went around again after dark to enjoy the special lighting. These are the most beautiful gardens I have ever seen.

We took the Victoria Clipper (a high speed passenger ferry – 30 knots) to Seattle. In Seattle we went to the observation tower on the space needle and to the aircraft museum as the highlights. Going to church tomorrow with a friend and home on Monday. Will sleep late on Tuesday and then start trying to catch up on a months worth of duties.

Looking forward to seeing you in September!  $\blacksquare$ 

Phil Davis Book Reviews, cont'd from 2- you should perform the listed tasks in the order given— for example, back up your files before cleaning out cruft (*ed.* junk)."

Here's a brief overview of the steps you should take.

- Find out what's new in the Snow Leopard installer.
- Make sure your hardware can run Snow Leopard.
- Back up your files!
- Get rid of clutter.
- Decide on an upgrade strategy (automatic, or erase & install).
- Update your software.
- Configure your system.

These provided me with a good road map for proceeding with the most important step being to make a good, bootable backup. I went for overkill here and used *SuperDuper* to made a bootable internal backup on one of my Mac Pro's internal drives, and another one on an external drive.

After testing the external one, getting rid of some of my unused applications, and updating the critical ones I took the plunge and selected the automatic install (default). One hour later I had a fully functional Snow Leopard installation!

Once I finished the upgrade, I went to the next book.

Take Control of Exploring & Customizing Snow Leopard, v1.0 by Matt Neuburg helps you master the new features in Snow Leopard. The author recommends taking a three-stage approach to getting comfortable with the new operating system:

1. First, perform the customizations that will immediately improve your user experience.

2. Learn about new features.

3. Catch up on remaining customizations whenever you have time. Here are some of the main new features that are discussed in detail in this 165-page book that is loaded with useful tips:

- New Exposé options.
- New system-wide text features.
- Revamped Services.
- Easy keyboard layout access.
- Improved Time Machine management.
- Smarter searching.
- QuickTime player alterations

One very useful tip provided by the book is to "Block the *Big Bang*."

"*Big Bang* is scientists' name for the initial instants after creation of the universe, when things were changing fast and the laws of physics were wacky. Well, Snow Leopard has its own *Big Bang*! "

"When you first start up into your newly installed system, Snow Leopard may try to do some things automatically—things that can slow down your computer & make your life unpleasant. So the first customizations you should make are to forestall the *Big Bang*."

"If you've already installed Snow Leopard and started it up, it's probably too late: you've already experienced the *Big Bang*. But if you're reading the book before installing Snow Leopard, forewarned is forearmed—the moment your computer starts up in Snow Leopard for the first time, that's the moment to *Stop Spotlight* and *Take Your Time With Time Machine.* You should also consider whether you want to Arrest Automatic Updates."

I took the book's advice and turned off Spotlight and Time Machine before installing and am now in the process of learning some of the new features … this will take a while.

The final result for me has been a completely uneventful upgrade, partly due to some of the tips I learned from these books. Here are links to order the books at the discounted price:

[http://www.takecontrolbooks.com/snow-leopard-upgrading?pt=TCMUG&cp=C](http://www.takecontrolbooks.com/snow-leopard-upgrading?pt=TCMUG&cp=CPN90219MUG ) [PN90219MUG](http://www.takecontrolbooks.com/snow-leopard-upgrading?pt=TCMUG&cp=CPN90219MUG )

[http://www.takecontrolbooks.com/snow-leopard-customizing?pt=TCMUG&cp=](http://www.takecontrolbooks.com/snow-leopard-customizing?pt=TCMUG&cp=CPN90219MUG) [CPN90219MUG](http://www.takecontrolbooks.com/snow-leopard-customizing?pt=TCMUG&cp=CPN90219MUG)

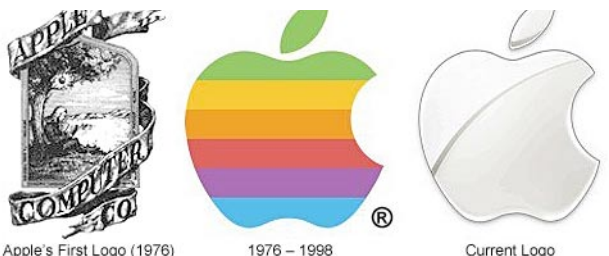

Apple's First Logo (1976)

Current Logo

# OCALA MACINTOSH USER GROUP MEETING

#### OMUG MINUTES AUGUST 24, 2009— Preliminary

Tim Rankin began the meeting at 7:38 PM with updates on two absentee officers: President NC (on a photo shoot/vacation in Alaska) and our Vice President, Phil (last-minute illness).

Announcements and Introductions: Welcome to our newest members, Antonio Bunker and Betty Lawrence, and to our guests Bob and Martha Langford, Carolyn Thomson, and Loren Voge.

**Speaker:** Tim Rankin (per his agreement to fill in for Phil Davis)

#### **Program Topic:** Using your Scanner

#### Program Highlights:

- Types include flat bed, sheet-fed, slide or drum scanners. Specifications include resolution, bit-depth, dynamic range, scanning method, scanning area, and speed. Scanners also come in an all-in-one configuration with scanner/copier/fax functions. Each brand and model has its own software, so check instructions for specifics. A good reference for general tips online: <http://www.scantips.com/>. Good scanners are quiet and fast!
- In order to make a scanned document "editable" (able to be revised in a word processor), OCR (Optical Character Recognition) software is needed to convert the image into text. Every scanner usually includes at least a limited version of this software. Accuracy of OCR is dependent on the quality and clarity of the original. Advanced OCR software is also available from third-party sources. A high-end OCR software example is *OmniPage*.
- Scanner vocabulary includes: resolution (or DPI=Dots Per Inch; particles of information per inch), bit (as in 16, 24, 48-bit) which refers to the color depth, and OCR. "Marching ants" or a dashed frame line are seen in **Preview** mode and assist in selecting the area of the original to scan. TIF, JPG, and GIF are all image formats. Moire (mwah-ray) describes an interference pattern that appears on images that have been scanned from a previously printed source such as a newspaper, magazine, or book.
- Tim's demonstrations included scanning documents, black and white line drawings, color graphics, photographs, negatives, and slides, into Photoshop Elements 4.0. Questions were answered through out the program. Tim's Tips and Tricks included demos using the Straighten Tool, Image>Divide Photos, keyboard shortcuts for sizing, and the Rubber Stamp Tool. His on-loan handout will be made available to members via email or by following this link:

#### [http://www.ocalamug.org/articles/using\\_your\\_scanner.pdf](http://www.ocalamug.org/articles/using_your_scanner.pdf).

Members enjoyed refreshments, planned and served by Shirley Steiner and Joan Espenship.

#### 50/50 Drawing Winners:

- Sally Smyth, \$25
- Dennis Moeder, \$25
- Jack Wood, keyboard brush

Attendance: Thirty-three members were in attendance.

**Meeting adjourned at 9:15 PM.** Many thanks to members who stayed to move chairs!

*Respectfully submitted by: Angie Wood, Secretary*

# OMUG TREASURER'S REPORT — JULY 2009

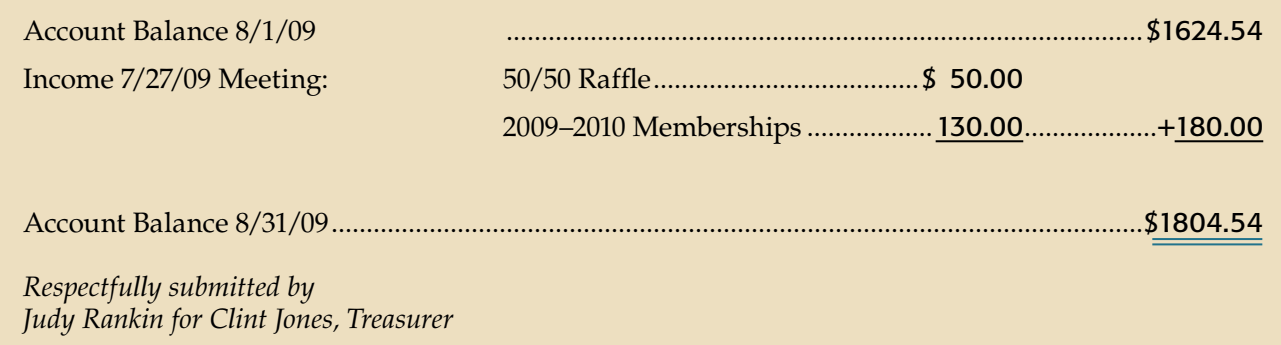

#### OMUG Meeting Information

The Ocala Mac User Group meets on the 4th Monday of each month at the following location in the Silver Springs area of Ocala:

Family Wellness Center— conference room 4817 NE 2nd Loop Ocala, FL 34470 624-2337

See www.ocalamug.org for a map to the location.

#### OMUG Board of Directors

President – N.C. Sizemore ncsizemore@gmail.com • 291-8778

Vice- President – Philip Davis davistech@gmail.com • 369-8432

Secretary – Angie Wood angie711@aol.com • unlisted

Treasurer – Clint Jones jonesgins@aol.com • 351-9236

Member-at-Large – Bob Docteur docteurr@aol.com • 624-0524

Member-at-Large – Judy Rankin judyrankin@mac.com • 821-2322

Member-at-Large – Al Sypher aes@imageocala.com • 237-9501

Past President, Ambassador - Tim Rankin timrank@themacisp.net • 821-2322

#### OMUG Assignments

Assistant Secretaries – Sally Smyth, Shelley Sizemore Assistant Treasurer – Judy Rankin Fifty-Fifty Raffle - Earl Satterfield Membership – Judy Rankin judyrankin@mac.com • 821-2322 Newsletter – Al Sypher aes@imageocala.com • 237-9501 Refreshments – Shirley Steiner and Joan Espenship

Sunshine Lady – Virginia Baldwin vbaldwin@atlantic.net • 629-6308

Webmaster - Philip Davis ocalamug@gmail.com • 369-8432

#### **Get Help—** *Mac Users Helping Mac Users*

OMUG volunteers will try to help you with your computer and software problems. Please add your name to this list if you are willing to share your expertise with other OMUG members.

General Mac Problems – Tim Rankin timrank@themacisp.net • 821-2201

Print Shop or Print Explosion – Judy Rankin judyrankin@mac.com • 821-2322

AppleWorks or MS Word – Curtiss Besley cbesley@mac.com • 266-6760

General Mac Problems; Web Design – Philip Davis davistech@gmail.com • 369-8432

Reminder the September Meeting of OMUG is scheduled for the 28th with a 7:30 PM start time!